## **LOGIN INSTRUCTIONS FOR MILOGIN THIRD PARTY**

To begin the data reporting process, you will first need to log in to CTEIS.

- 1. Log into CTEIS at: [MILogin Login\(michigan.gov\)](https://milogintp.michigan.gov/eai/tplogin/authenticate?URL=/uisecure/tpselfservice) with MILogin username and password.
- 2. Click the MILogin linkin the top right corner of the screen. You will be directed to the MILogin for Third Party home page. Here, enter your MILogin Usern a m e and Password into the indicated text fields.
- 3. Select Career Technical Education Information System (CTEIS) acknowledge/ agree to terms and conditions, and you will be redirected to the CTEIS homepage.

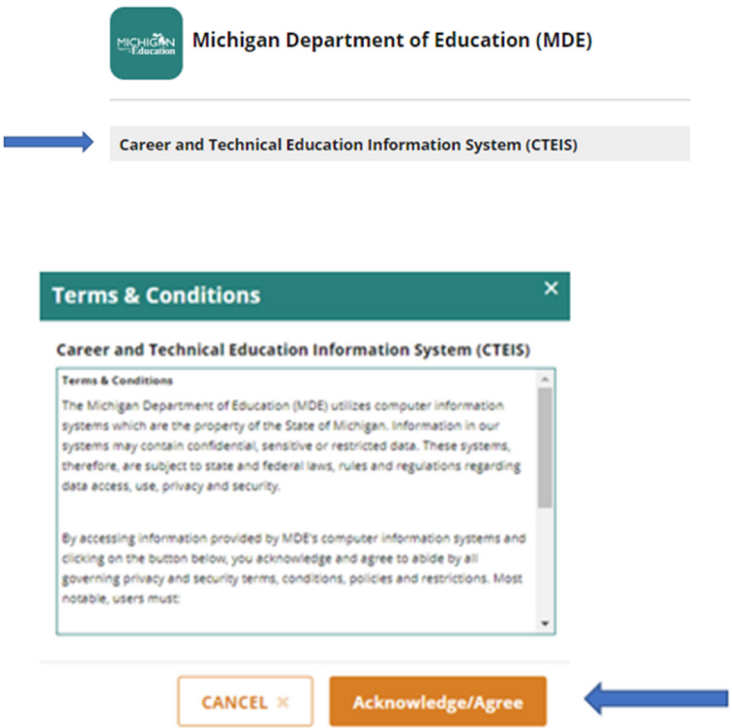

**New Users:** [Please](http://support.cteis.com/Data-Entry/MILogin-for-CTEIS) click the link for a guide on how to sign up for MILOGIN for Third Party account.